# DARTMOUTH D-PAY

**Electronic Billing and Payment System** 

# Password and Communication Preferences for Parents/Other Payers

Last updated: June 8, 2018

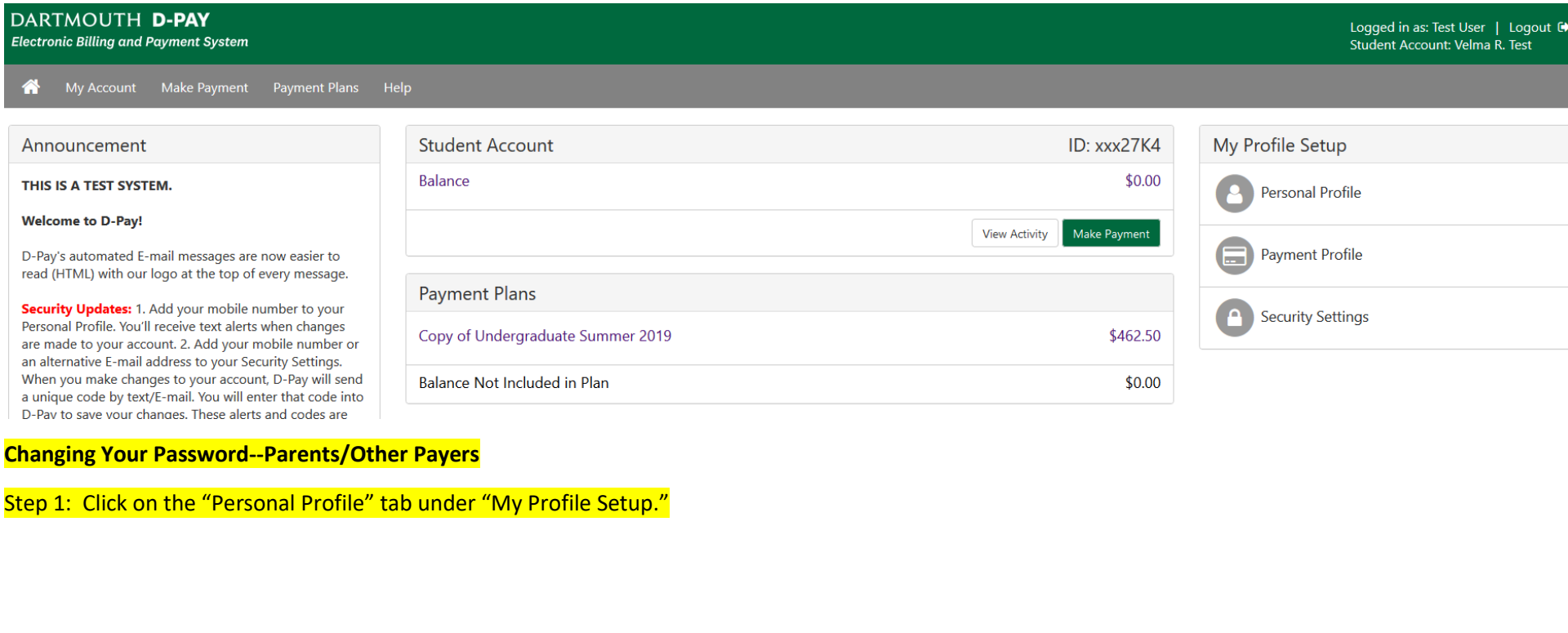

TouchNet

©1997 - 2017 TouchNet Information Systems, Inc. All rights reserved. | TouchNet Privacy Policy

**Changing Your Password--Parents/Other Payers**

Step 1: Click on the "Personal Profile" tab.

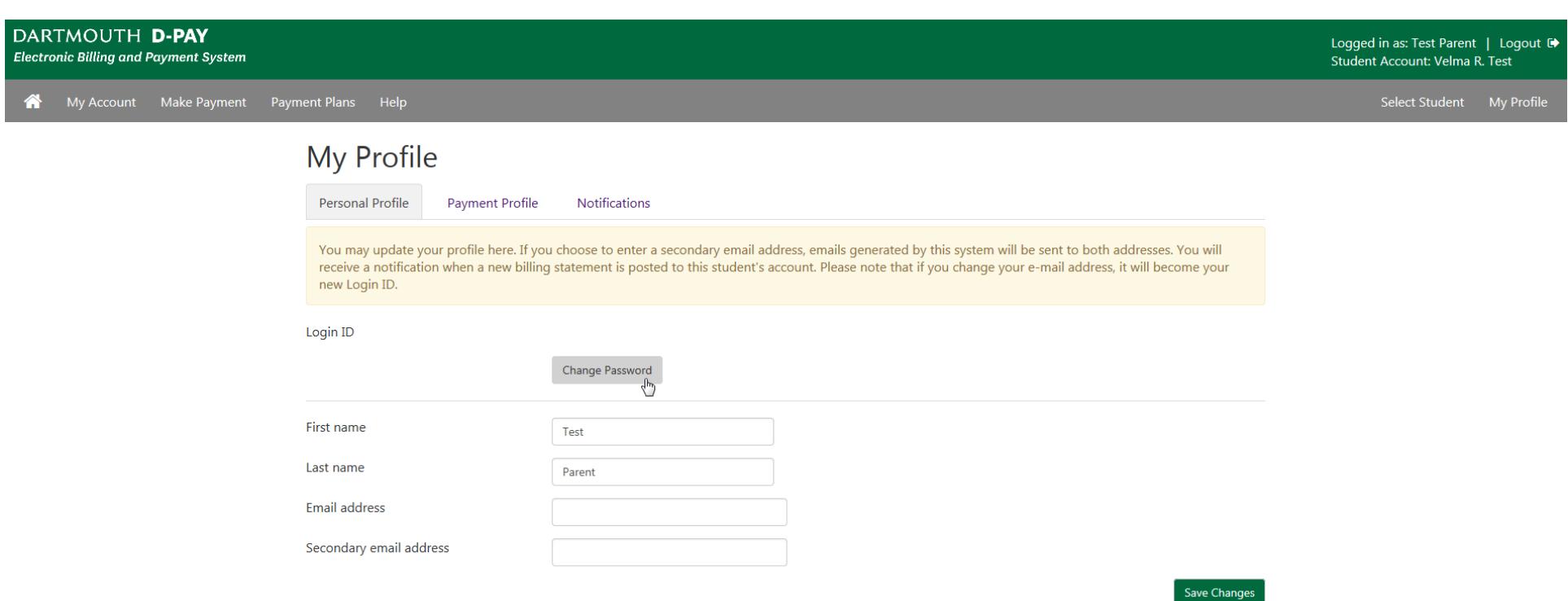

#### ©1997 - 2017 TouchNet Information Systems, Inc. All rights reserved. | TouchNet Privacy Policy

Step 2: Click on the "Change Password" button.

You may also change your E-mail address here. This is the E-mail address you will enter to log into the system. You may also add a secondary E-mail address. Billing statement notifications and other messages will be sent to the main E-mail address and the secondary one, if entered.

TouchNet<sup>®</sup>

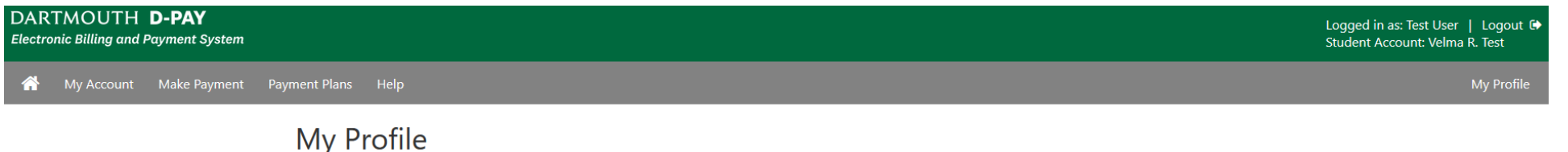

### Y

Minimum 7 characters and at least one number or special character (XXXXXXX).

Enter your current password:

Enter your new password

Confirm your new password

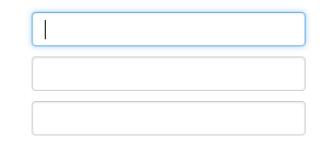

Cancel

Step 3: Enter your *current* password, your new password, and your new password again (for confirmation). Then click on the "Save" button.

Success!

#### DARTMOUTH D-PAY **Electronic Billing and Payment System**

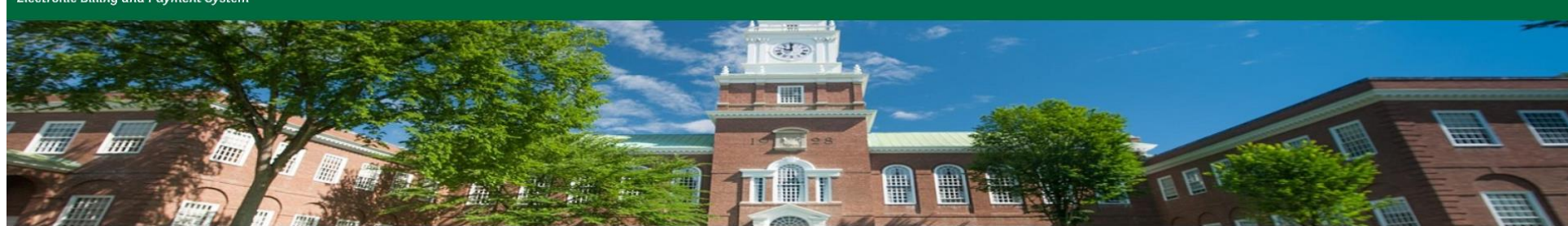

#### D-Pay Login for Authorized Users

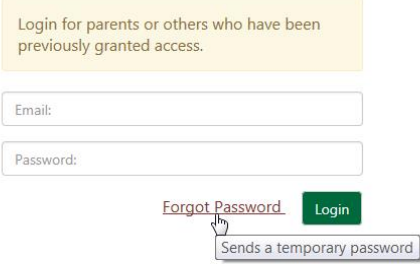

## **Welcome to D-Pay!**

Students and families use D-Pay to view their student account billing statements and recent activity, make or schedule payments, and enroll in payment plans.

Students access D-Pay through DartHub. Students must first grant access to parents and other authorized users.

Visit Campus Billing for more information about D-Pay, including step-by-step instructions.

Contact us at any time. We are here to help.

touchnet<sup>\*</sup>

**Forgot your password? (Parents/Other Payers)**

Step 1: Enter your E-mail address (the one your student used to invite you to view the student account) in the "Email" box.

Step 2: Click on the "Forgot Password" link to request the D-Pay system to send you an E-mail with a temporary password. Use this temporary password to access your account and to create a new password. Success!

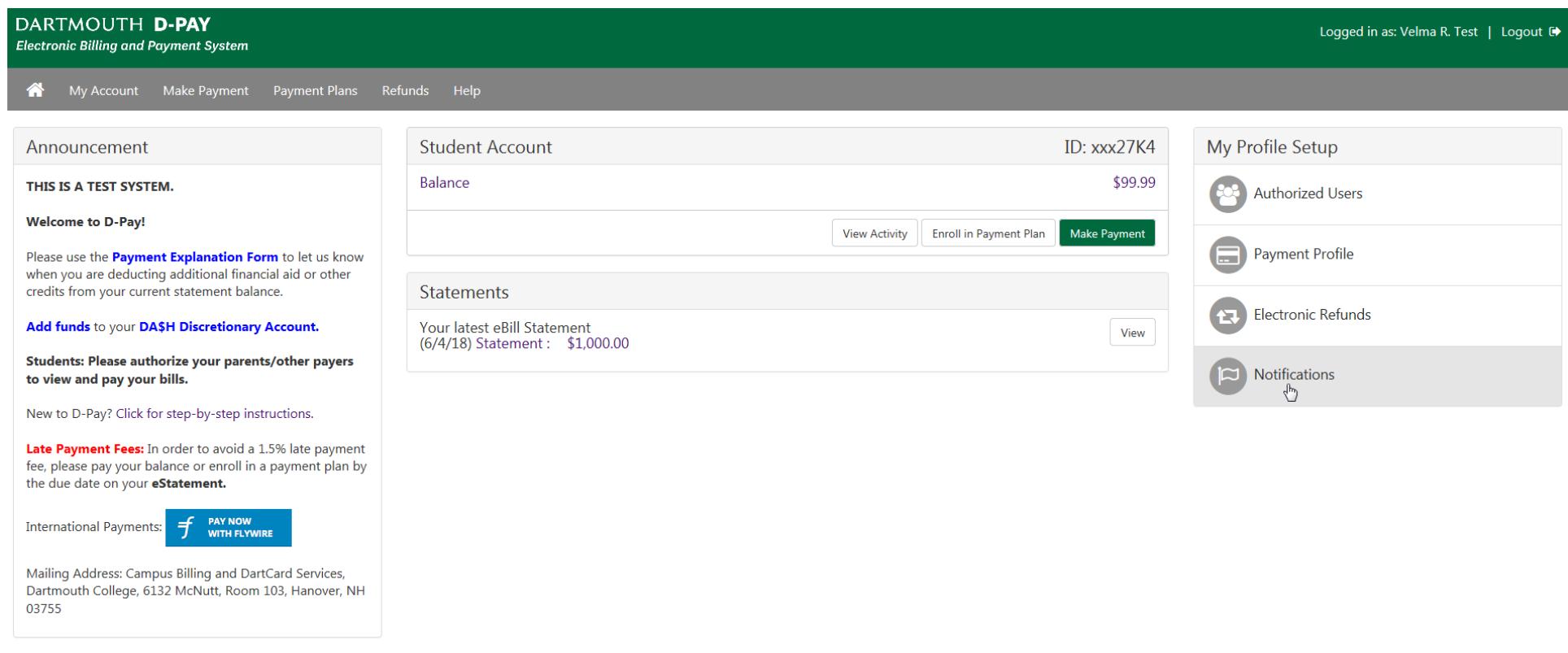

touchnet'

# **Communication Preferences: Optional Text Message Alerts**

Step 1: Click on the "Notifications" button under "My Profile Setup" on the main page.

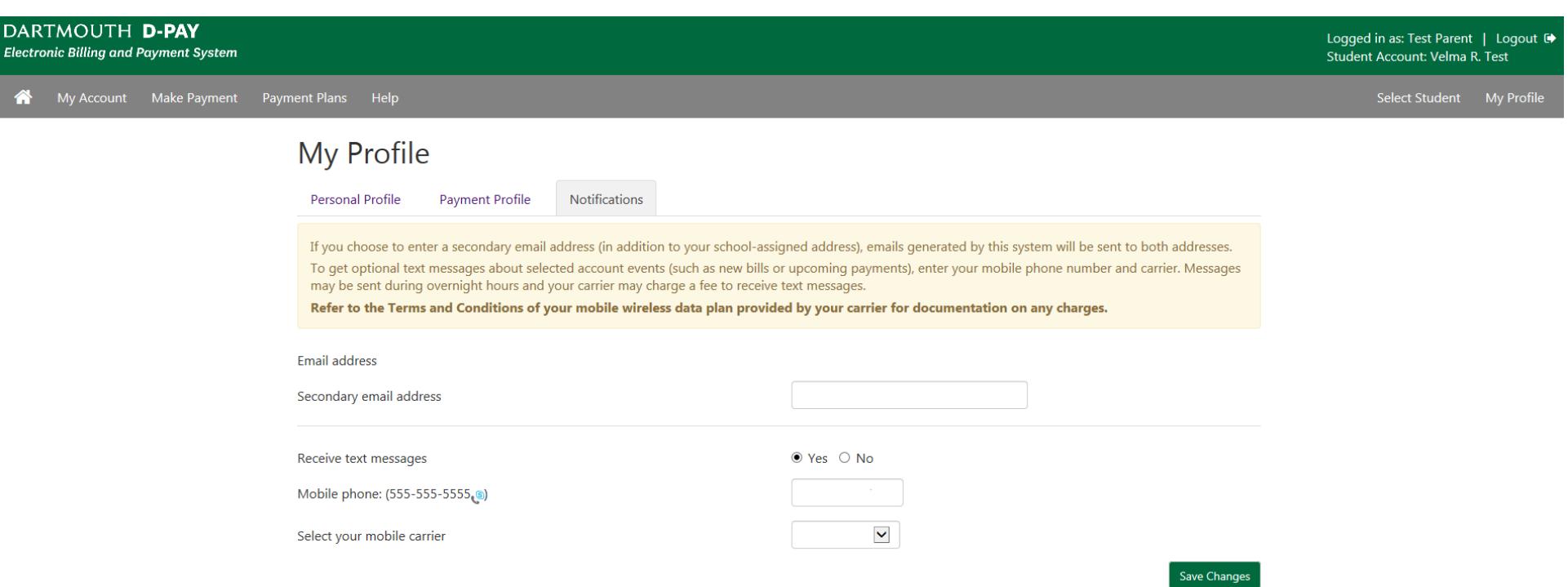

touchnet's

Step 2: Click on the "Notifications" tab under "My Profile."

Step 2: Opt into (or out of) receiving text messages using the "Receive text messages" radio button. If opting in, enter your cellular phone number (###-###-####) and select your carrier. Then click on the "Save Changes" button.

Your carrier may charge you a fee to receive a text message. If you opt-in, the D-Pay system will send texts to confirm a payment, remind you that a previously scheduled payment will soon be made, and to let you know when a statement for your student is available to view. You may opt out at any time by clicking on the "No" radio button and then clicking the "Save Changes" button.

You may also add a secondary E-mail address to receive important billing-related messages.